## **കർഷകരുടെ ബാങ്ക്അക്കൗണ്ട്വിവരങ്ങളിൽ തിരുത്തൽ** <u>വരുത്തുന്നതിനുള്ള രീതി</u>

- 1. ക്<mark>കൃഷി ഓഫീസറുടെ ലോഗിനിൽ</mark> യൂസർ ഐ ഡി, പാസ്സ്വേർഡ് എന്നിവ നൽകി ലോഗിൻ ചെയ്യുക.
- 2. "REPORTS" എന്ന മെനുവിലെ "APPLICATION REGISTER" എന്ന ഓപ്ഷനിൽ ക്ലിക്ക് ചെയ്യുക.

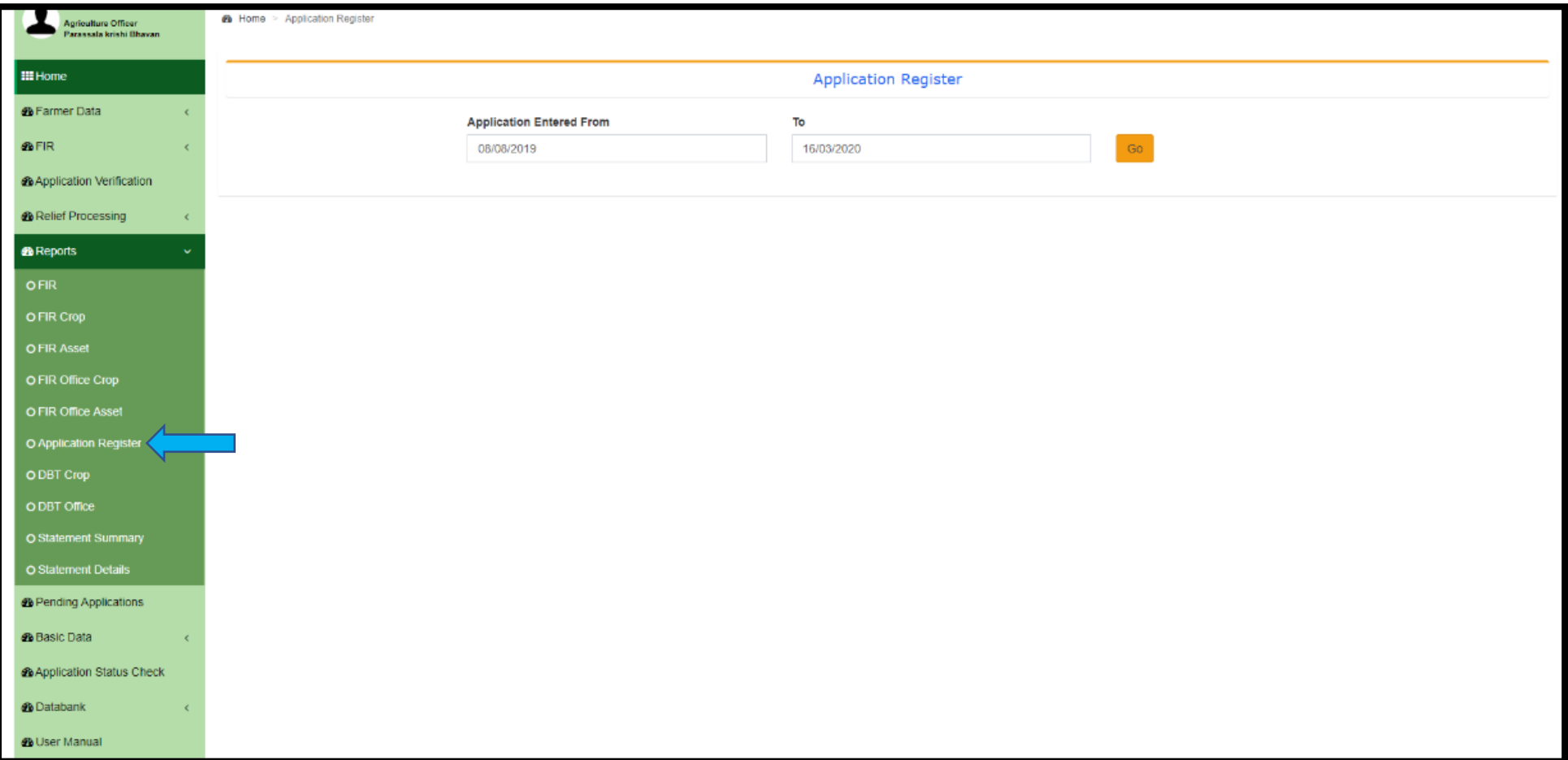

3. "**APPLICATION ENTERED FROM**", "**TO**" എന്ന വകാളങ്ങളിൽ ആേശ്യൊയ േിേരങ്ങൾ നൽകിയ വശ്ഷം "**GO**" ബട്ടണിൽ ക്ലിക്ക് ചെയ്യുക.

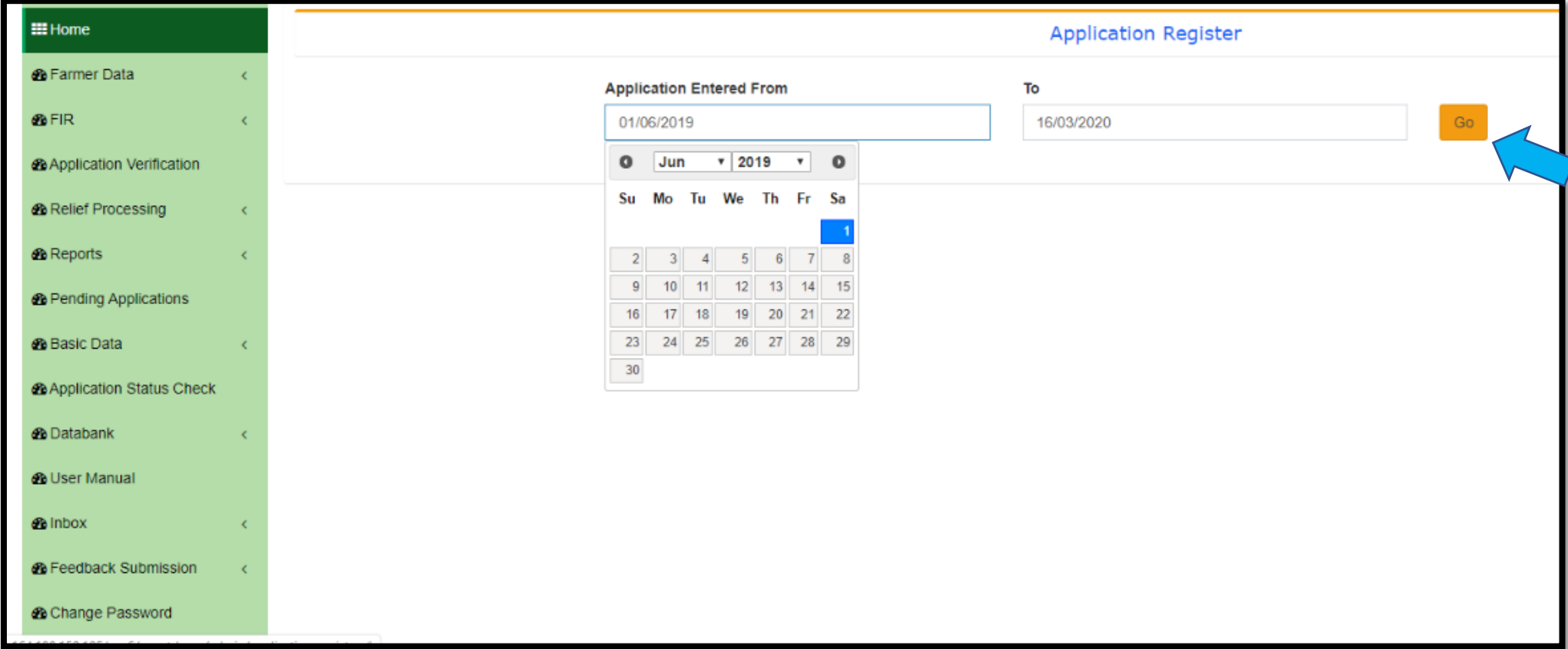

4. മേൽ തീയതികളിൽ രേഖപ്പെടുത്തിയ അപേക്ഷകരുടെ ബാങ്ക് അക്കൗണ്ട് വിവരങ്ങൾ ഉൾപ്പെട്ട പട്ടിക PDF രൂപത്തിൽ ദൃശ്യമാകും. ഇതുപയോഗിച്ച് ലഭിച്ച അപേക്ഷകളിലെ ബാങ്ക് അക്കൗണ്ട് വിവരങ്ങളുമായി പൊരുത്തപ്പെടുത്തി തെറ്റുകൾ കണ്ടെത്താവുന്നതാണ്. തെറ്റുകൾ കണ്ടെത്തുന്ന പക്ഷം കർഷകന്റെ **SMART ID** കുറിച്ചെടുക്കേണ്ടതാണ്.

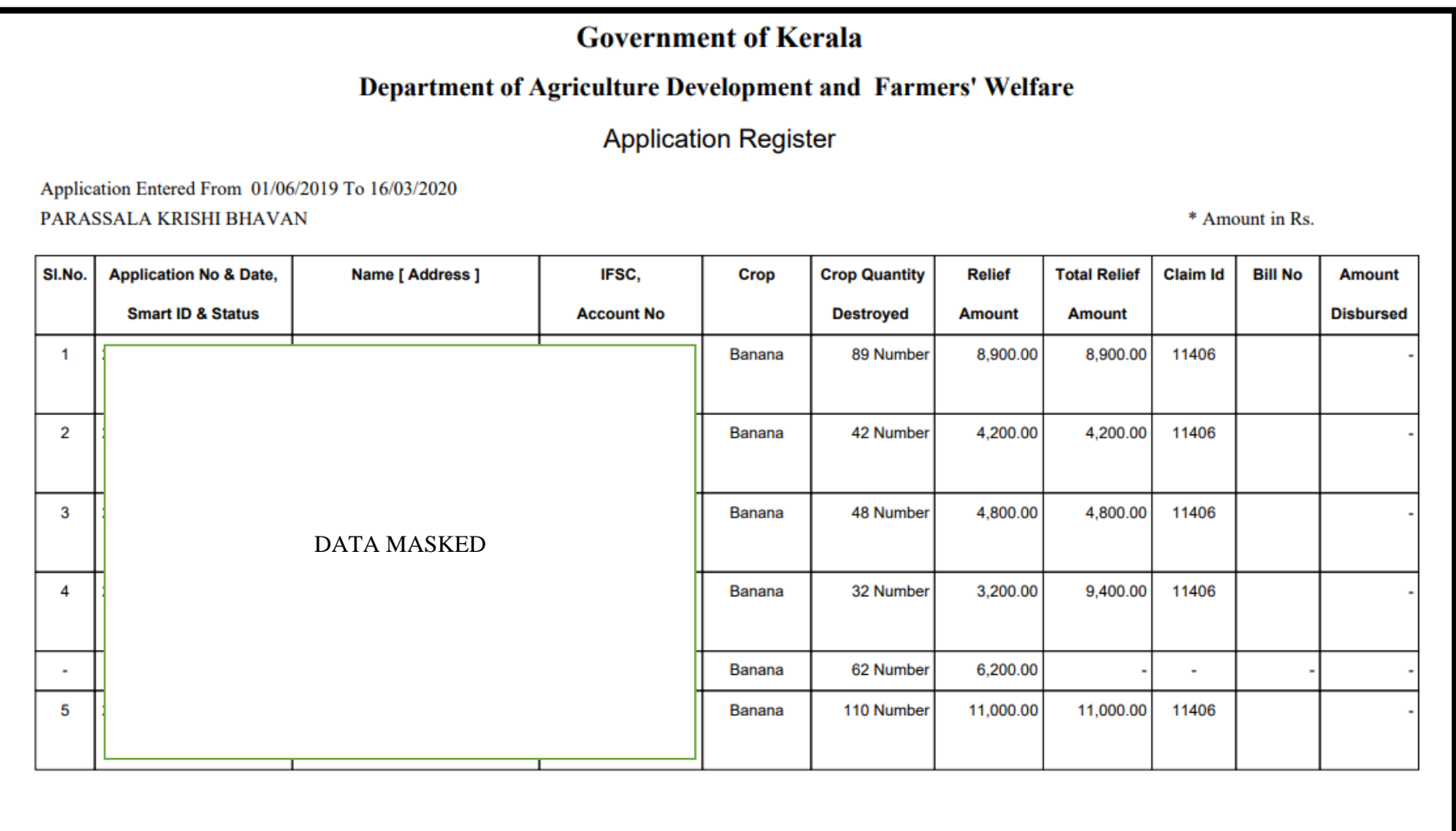

- 5. ക്യുഷി ഓഫീസർ ലോഗിനിലെ "FARMER DATA"എന്ന മെനുവിലെ "SEARCH FARMER" എന്ന ഓപ്ഷനിൽ ക്ലിക്ക് ചെയ്യുക.
- 6. കർഷകന്റെ **SMART ID** നൽകി "**SEARCH**"ബട്ടണിൽ ക്ലിക്ക് ചെയ്യുക.

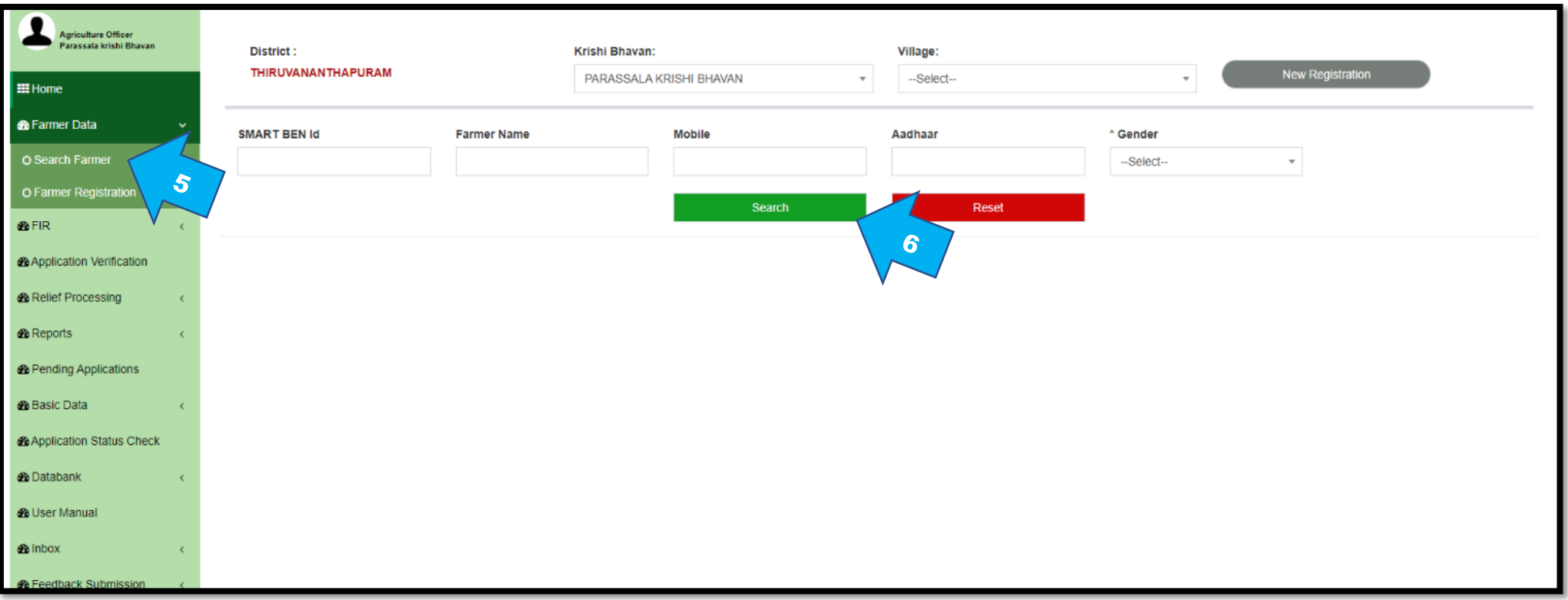

7. തുടർന്ന് വരുന്ന പട്ടികയിൽ നിന്നും "**VIEW**" ഓപ്ഷൻ ക്ലിക്ക് ചെയ്യുക.

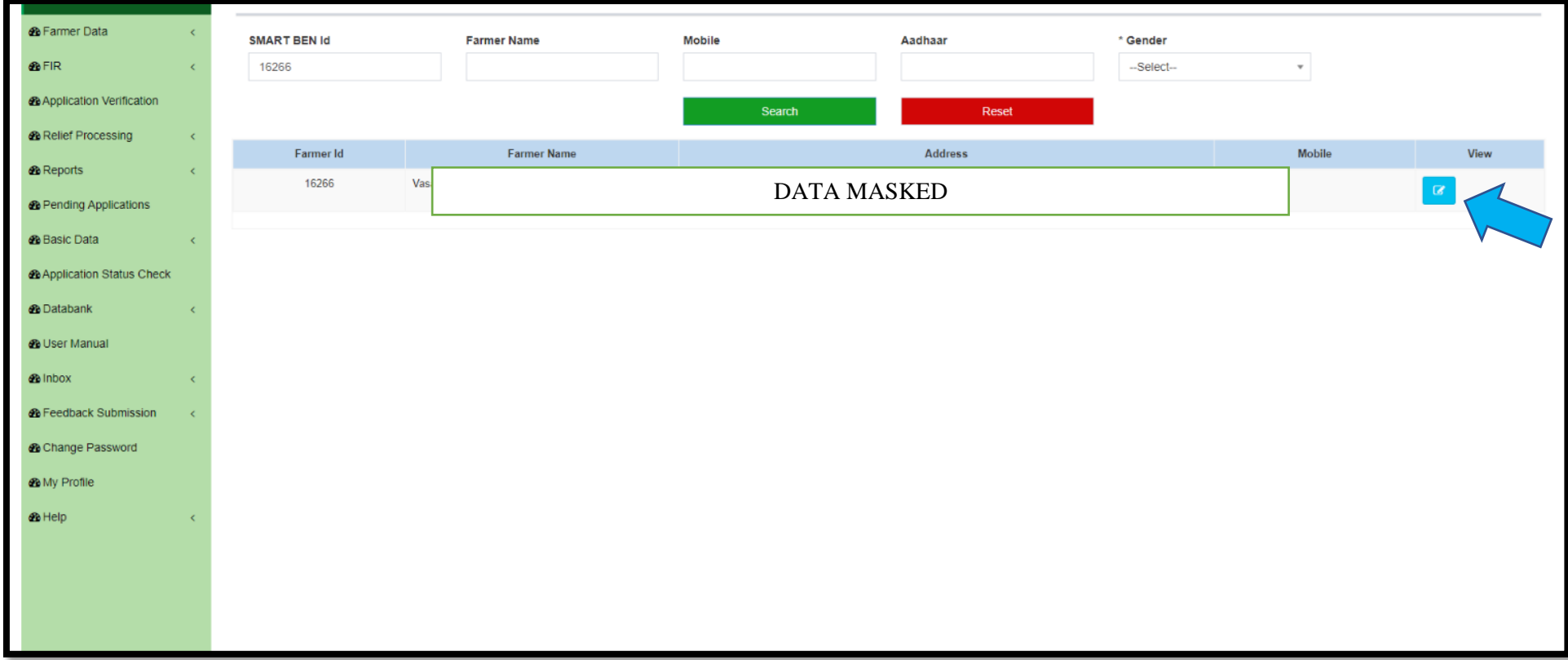

8. "**BANK DETAILS**"എന്ന ടാബിൽ ക്ലിക്ക് ചെയ്യുക.

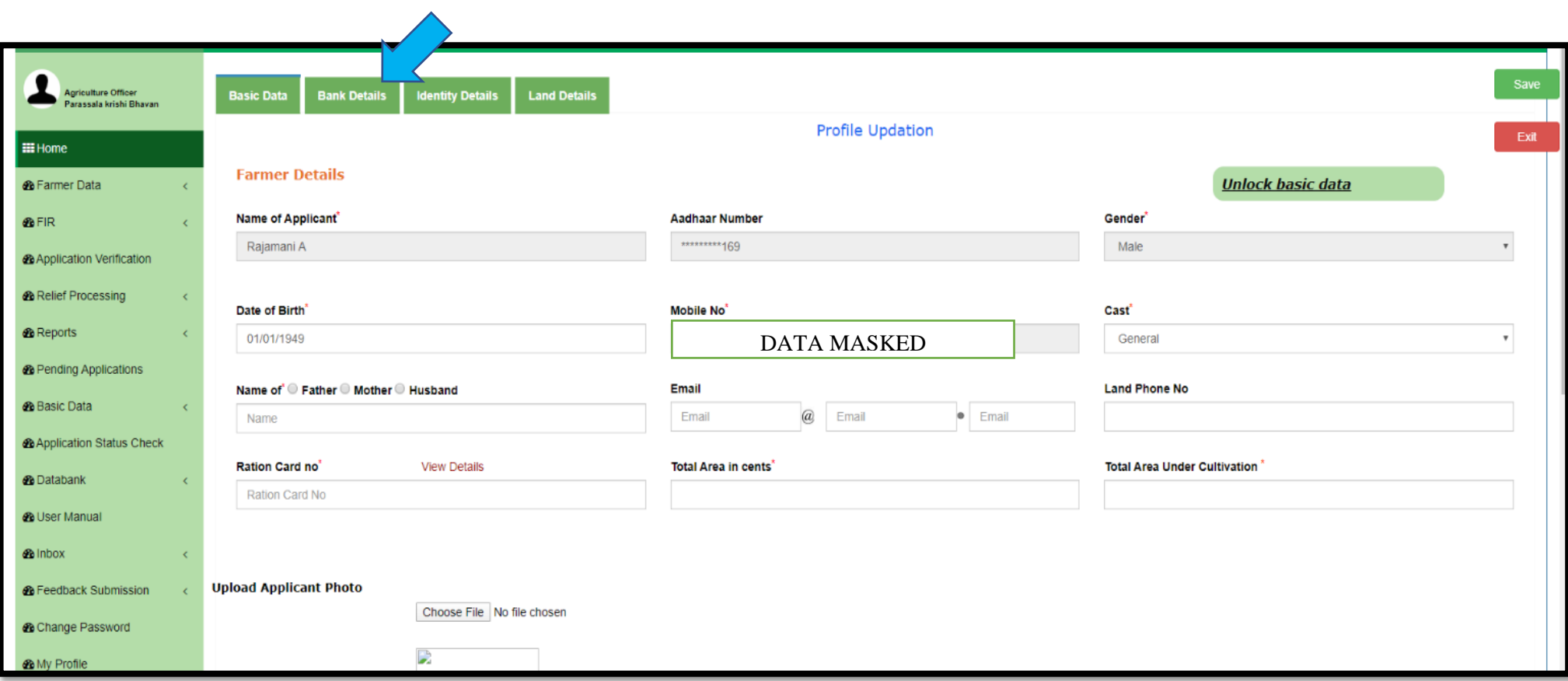

9. *"*UNLOCK BASIC DATA"എന്ന ബട്ടണിൽ ക്ലിക്ക് ചെയ്യുക.

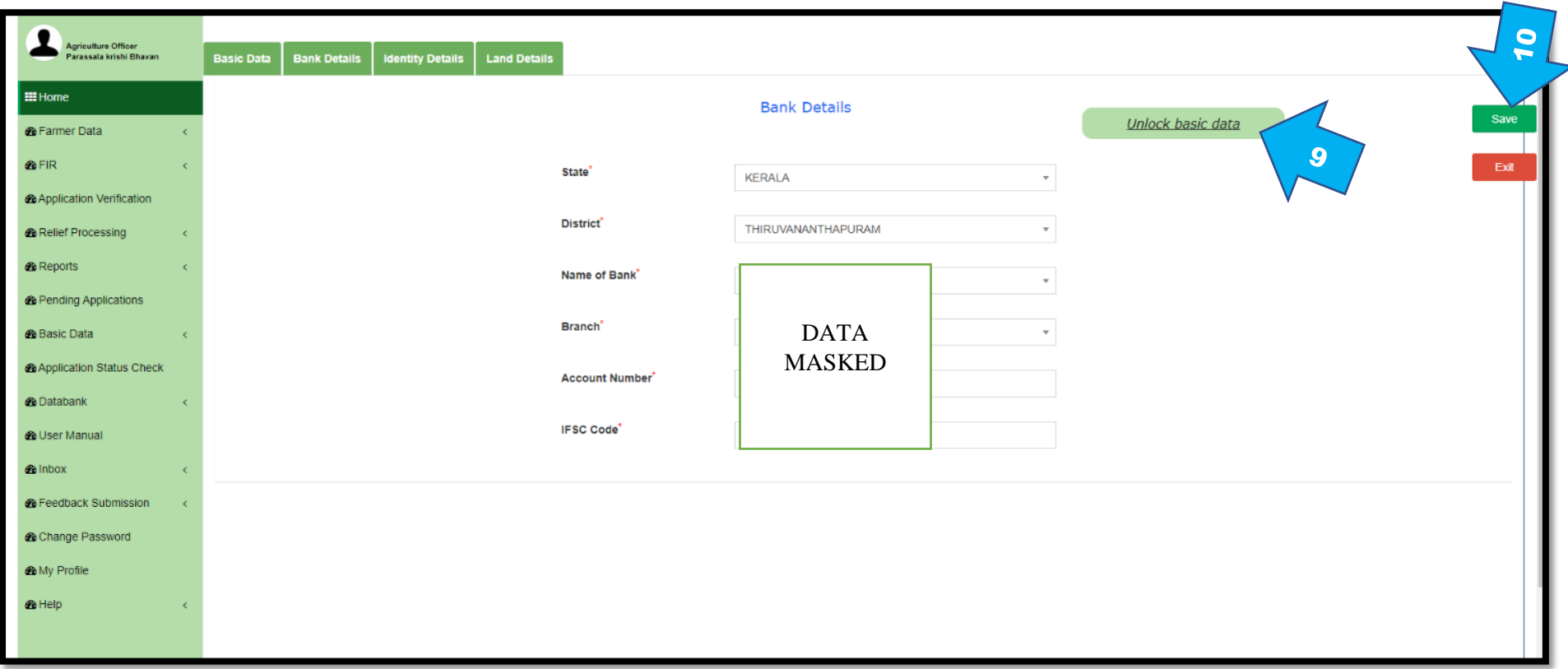

10.ആവശ്യമായ മാറ്റങ്ങൾ വരുത്തി "**SAVE**" ബട്ടണിൽ ക്ലിക്ക് ചെയ്യുക.